# Quick start:

- The scan buttons can be found on the tab scan.
  - $\circ$  Can be found in the drop down menu on the upper left side Print & Copy 🔒
- You can request your pincode in the menu SLNX User Info (top right  $\equiv$ .).
- "Scan to folder" location: S:\scans or \\aclfiler.ugent.be\scans\<UGentgebruikersnaam>

## Content

| Quick start: 1                                              |
|-------------------------------------------------------------|
| 1. 1. In advance                                            |
| 2. Log in 2                                                 |
| 2.1. Employee card                                          |
| 2.2. Pin code                                               |
| 2.3. University Ghent username/password 4                   |
| 2.4. Unknown card                                           |
| 3. Structure Display                                        |
| 3.1. Secure print                                           |
| 3.1.1. Change document settings used for effective printing |
| 3.2. Copy                                                   |
| 3.3. Scan                                                   |
| 3.4. Scan to usb 10                                         |
| 3.5. Scan with input measurements14                         |
| 4. Stopping tasks 15                                        |
| 5. Which printer on your device                             |
| 5.1. Athena                                                 |
| 5.2. Windows - in University Ghent domain17                 |
| 5.3. Windows - standalone                                   |
| 5.4. Mac OSX                                                |
| 5.5. Ubuntu                                                 |
| 6. Common problems                                          |
| 6.1. Paper size                                             |

# 1. In advance

All Ricoh multifunctionals are equipped with a touch screen (Smart Operations Panel). The interface is uniform for all available models (except for the black and white printer).

Certain functions are user bound and are therefore available on all Ricoh devices for those user.

# 2. Log in

By default, the following screen is displayed on each Ricoh multifunctional:

|                         | RICOH             | 9          |
|-------------------------|-------------------|------------|
| III Startscherm         |                   | 7 Inloggen |
| Plaats een kaart of dru | ık op [Inloggen]. | Taal       |
|                         |                   |            |
|                         | Inloggen PIN      | Inloggen   |
| Status controleren      | 5                 | Stoppen    |
|                         |                   |            |

You can log in by using:

- employee card
- pin code
- manual input your University Ghent username/password

## 2.1. Employee card

Registration with a employee card is possible without prior one-time registration. All employee cards are already known in the system.

Put your employee card on the badge reader to log in.

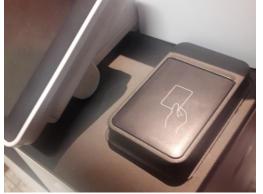

### 2.2. Pin code

Alternatively, you can log in by using your personal pin code.

| III Startso | herm Usb Scan       |                |              |   | ?        | Inloggen ( |
|-------------|---------------------|----------------|--------------|---|----------|------------|
| Pla         | ats een kaart of dr | uk op [Inlogge | en].         |   | Taal     |            |
|             |                     | <u></u>        |              | 8 |          |            |
|             |                     |                | Inloggen PIN |   | Inloggen |            |
| Status co   | ntroleren           | €              | 谷            |   | Ø        | Stoppen    |
| III Startso | :herm Usb Scan      |                |              |   | ?        | Inloggen ( |
| •           | Voer de PIN in      | en druk op     | [OK].        |   |          |            |
|             | Gebruikers-PIN      |                |              |   |          |            |
|             | Annuleren           |                |              |   | ОК       |            |
| Status co   | ntroleren           | ∽              | 谷            |   | Ø        | Stoppen    |

This pin code can be obtained on any Ricoh multifunctional (after logging in with your employee card or University Ghent username/password).

=> Open the menu next to the University Ghent logo (top right). Select the "SLNX User Info" option.

University Ghent - Ricoh Short user manual

| Startscherm Usb Scan | Ingelogd:[Bert De Smedt] | Uitloggen (                    |
|----------------------|--------------------------|--------------------------------|
| Print & Copy         |                          |                                |
|                      |                          | Takenlogboek<br>SLNX User Info |
| Сору                 | Secure Print             | Scan To My Folder – PDF        |
|                      |                          |                                |
|                      |                          |                                |
| Status controleren   | ち 🗥                      | 💿 Stoppen                      |

In the next screen you can consult your personal pin code by selecting the option "hide".

| 2          | Startscherm Usb Scan |          | Ingelogd:[Bert De Smedt]              | _ | ?     | Uitloggen |   |
|------------|----------------------|----------|---------------------------------------|---|-------|-----------|---|
| <b>å</b> ø | Gebruikersinform     | natie    |                                       |   |       |           |   |
|            | Gebruikersnaam       | b        | pedsmedt                              |   |       |           |   |
|            | Gebruikers-PIN       | ÷        | · · · · · · · · · · · · · · · · · · · |   | ergen | ]         |   |
|            | Taal                 |          |                                       |   |       |           |   |
|            |                      |          |                                       |   |       |           |   |
|            |                      |          |                                       |   |       |           |   |
| Status     | s controleren        | <b>5</b> |                                       |   | Ø     | Stoppe    | n |

By clicking on the 3 dots behind your pin code in the previous screen, you can, if you wish, generate an unique pin code (this replaces your old pin code).

## 2.3. University Ghent username/password

Alternatively, you can log in by manually entering your University Ghent username and password.

| III Startscherm Usb Scan                                                                                                    | ? Inloggen ( |
|----------------------------------------------------------------------------------------------------|--------------|
| Plaats een kaart of druk op [Inloggen].                                                                                      | Taal         |
|                                                                                                    |              |
| Inloggen PIN                                                                                                    | nloggen      |
| Status controleren 🕤 🗥                                                                                                    | Stoppen      |
|                                                                                                    |              |
| III Startscherm Usb Scan                                                                                                    | ? Inloggen ( |
| III Startscherm     Usb Scan       Terug     Inloggen                                                                        | ? Inloggen ( |
|                                                                                                    | ? Inloggen ( |
| Terug Inloggen                                                                                                    |              |
| Terug Inloggen<br>Voer gebruikersnaam en wachtwoord in om in te loggen.<br>Gebruikersnaam                                    | ? Inloggen   |
| Terug       Inloggen         Voer gebruikersnaam en wachtwoord in om in te loggen.         Gebruikersnaam         Wachtwoord |              |
| Terug       Inloggen         Voer gebruikersnaam en wachtwoord in om in te loggen.         Gebruikersnaam         Wachtwoord |              |

## 2.4. Unknown card

If you offer an unknown card (e.g. a different Mifare card other than your employee card) then the system will warn you that this card is unknown. Optionally, the system will ask you to register this card. You do this by entering your University Ghent username and password **once**. You can register up to 3 different cards (employee card included).

# 3. Structure Display

The various functions of the multifunctional are grouped in tabs. You can change tabs by using the selection list in the upper left-hand corner of the display.

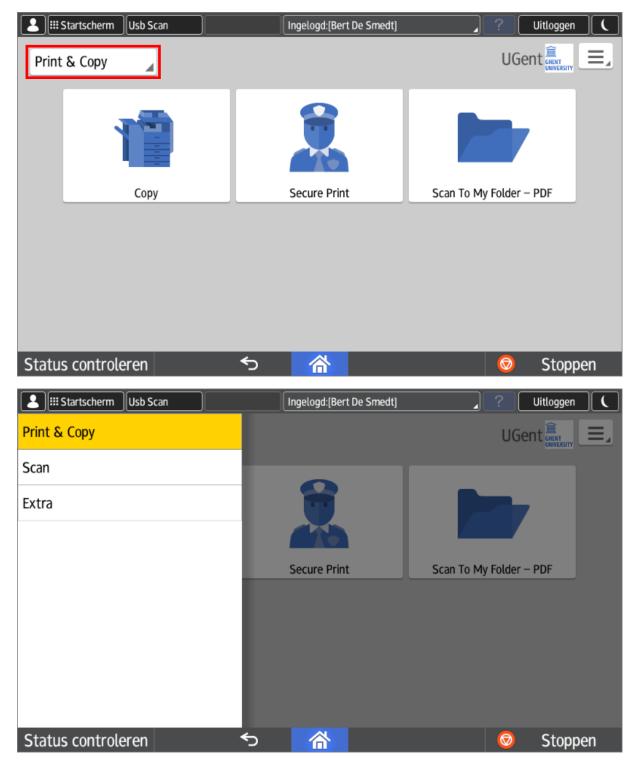

## 3.1. Secure Print

On the first tab there are only 3 buttons: Copy, Secure Print & Scan To My Folder.

University Ghent - Ricoh Short user manual

| Startscherm Usb Scan | Ingelogd:[Bert De Smedt] | Uitloggen               |
|----------------------|--------------------------|-------------------------|
| Print & Copy         |                          | UGent 🕮                 |
|                      |                          |                         |
| Сору                 | Secure Print             | Scan To My Folder – PDF |
|                      |                          |                         |
|                      |                          |                         |
| Status controleren   | ち 🗥                      | Stoppen 💿               |

All your print jobs can be found behind the "**Secure Print**" button. You can print via 2 servers: <u>\\ricohpr1.ugent.be\Ricoh</u> or <u>\\ricohpr2.ugent.be\Ricoh</u>. No matter

which of the 2 print queues you choose, all your jobs will end up in one personal queue.

You can select the jobs and then effectively print them by pressing the green "**Start**" button at the bottom right of the screen.

| 2    | III Startscherm                       | Usb Sca | an          |         | Ingelog      | d:[Bert De | Smedt]    |       | ?      | Uitloggen (      |
|------|---------------------------------------|---------|-------------|---------|--------------|------------|-----------|-------|--------|------------------|
| Ber  | rt De Smed                            | t's afo | druktake    | n       |              |            |           |       | د الم  | akeigen. select. |
| A    | Alles selecteren                      | Т       | otaal aanta | l taken | : 5          |            | 🖸 Verni   | euwen | Gesele | ct. taken : 2    |
|      | ntitled – Notepa<br>/06/2018 18:06:06 | bd      |             |         |              |            |           |       | Î      | Verwijderen      |
| Pa   | agina :                               | 1       | Aantal :    | 1       | Dubbelzijdig | 12         | Zwart-wit | A.    |        |                  |
|      | ntitled – Notepa<br>/06/2018 18:07:33 | ad      |             |         |              | _          |           |       |        |                  |
| Pa   | agina :                               | 1       | Aantal :    | 1       | Dubbelzijdig | 12         | Zwart-wit | Å     |        | Instellen >      |
|      | ntitled – Notepa<br>/06/2018 18:49:04 | bd      |             |         |              |            |           |       | Ι.     |                  |
| Pa   | agina :                               | 1       | Aantal :    | 1       | Dubbelzijdig | 12         | Zwart-wit | A     |        |                  |
|      | aamloos – Kladi<br>/06/2018 09:20:28  | olok    |             |         |              |            |           |       |        | Start            |
| Pa   | agina :                               | 4       | Aantal :    | 1       | Dubbelzijdig | 12         | Zwart-wit | Å     |        |                  |
| Stat | tus controle                          | eren    |             | •       | כ 🔨          | *          |           |       | Ø      | Stoppen          |

### 3.1.1. Change document settings used for effective printing

You can - before effective printing - change a limited number of properties of your print job (e.g. number of prints, force to black and white print, one-sided or two-sided, ...). This is done by selecting a job and pressing the "Set" button (just above the green start button).

| Startscherm Usb Scan |              | Ingelogd:[Bert De Smedt] | ?        | Uitloggen      |   |
|----------------------|--------------|--------------------------|----------|----------------|---|
| ← Afdrukinstellingen | wijzigen     |                          |          |                |   |
|                      |              |                          | Gese     | elect. taken : | 1 |
| Aantal               | 1            |                          | <br>0030 |                | I |
| Enkelz. of dubbelz.  | Dubbelzijdig |                          |          |                |   |
| Kleur/Zwart-wit      | Zwart-wit    |                          |          | Controleafdruk |   |
|                      |              |                          |          | Start          |   |
| Status controleren   | <del>م</del> | 合                        | Ø        | Stopper        | n |

### 3.2. Copy

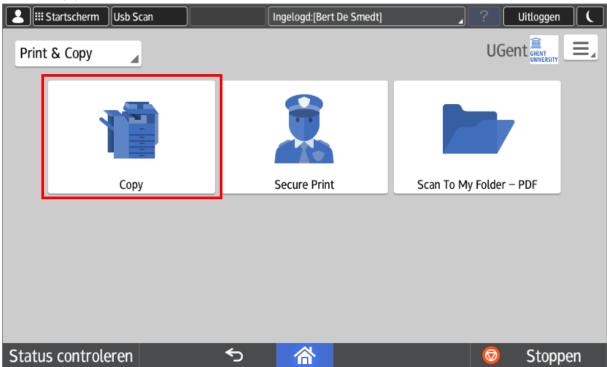

The most commonly used settings are displayed together on one screen.

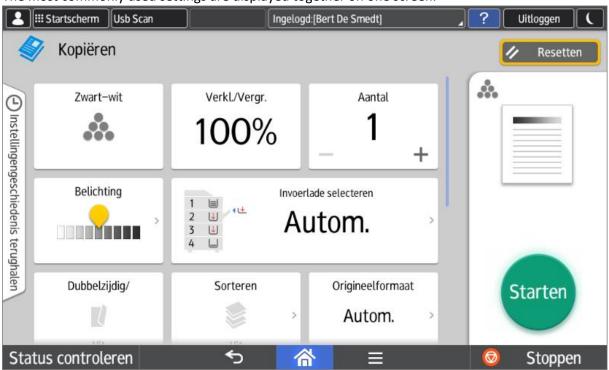

You can swipe down to see more settings.

|                                     | Startscherm Usb Scan                                                                          |                                                        | Ingelogd:[Bert De Smedt]                       | _? | Uitloggen C |
|-------------------------------------|-----------------------------------------------------------------------------------------------|--------------------------------------------------------|------------------------------------------------|----|-------------|
|                                     | 📎 Kopiëren                                                                                    |                                                        |                                                |    | 🗸 Resetten  |
| () Instellingenge                   | Origineeltype                                                                                 | Batch                                                  | Overige instellingen >                         |    |             |
| Instellingengeschiedenis terughalen | Enkelzijdig→Dubbelz.                                                                          | Dubbelz. $\rightarrow$ Dubbelz. $\rightarrow$ Dubbelz. | elz. $1-zijd \rightarrow 2 \text{ orig. comb}$ |    |             |
|                                     | $1 \text{-zijd} \rightarrow 4 \text{ orig. comb}$ $1 \text{-zijd} \rightarrow 1 \text{-zijd}$ | Marge creëren                                          | n ID-kaart kopiëren                            |    | Starten     |
| Sta                                 | itus controleren                                                                              | ∽                                                      | ≡                                              | Ø  | Stoppen     |

### 3.3. Scan

The default scan functions are all collected in 1 tab.

The 3 possible scan functions are (top row):

- Scan To My Folder: each user has a personal scan folder. More info on: <u>http://helpdesk.ugent.be/raamcontracten/ricoh.php#scannen</u>
- Scan To My Email: scan to your personal email address. This address will be filled in automatically.
- Scan To Address book: search the recipient in the University Ghent address book.

In the second row the same 3 functions return, but with blank suppression.

|        | Startscherm Usb Scan       | Ingelogd:[Bert De Smedt]      | ) ? Uitloggen (           |
|--------|----------------------------|-------------------------------|---------------------------|
| Scan   | <b>A</b>                   |                               | UGent 🗮 📃                 |
|        |                            |                               |                           |
|        | Scan To My Folder – PDF    | Scan To My mail – PDF         | Scan to Addressbook – PDF |
|        | Scan To My Folder No Blank | Scan To My mail No Blank      | Scan to Addressb No Blank |
|        | Scan To My Folder – PNG    | Scan To My Folder – Split PDF |                           |
|        |                            |                               |                           |
| Status | s controleren              | <b>∽ </b>                     | 💿 Stoppen                 |

The first 6 scan buttons all result in the creation of a pdf document.

Scanning to an image (PNG) is also possible, but with the specific "Scan To My Folder - PNG" button. This is located on the 3rd row.

You can also automatically split a scan command into several pdf documents (1 per page). For this you can use the "Scan To My Folder - Split PDF" button. This function is not offered in a scan to mail variant.

### 3.4. Scan to usb

Scan to a memory card (usb stick or sd card) is supported. This function is accessible via the "Usb Scan" button at the top left of the display.

### "Print from usb" is not supported and is disabled.

| E Startscherm   | Usb Scan                           | Ingelogd:[Be  | rt De Smedt] |                                      | ? Uitlogge   | n (       |
|-----------------|------------------------------------|---------------|--------------|--------------------------------------|--------------|-----------|
| Print & Copy    |                                    |               |              |                                      |              |           |
| 1               |                                    |               |              |                                      | 7            |           |
|                 | Сору                               | Secure Prir   | t            | Scan To My                           | Folder – PDF |           |
| Status controle | eren                               |               |              |                                      | Stop         | pen       |
| Startscherm     | Usb Scan                           | Ingelogd:[Be  | t Do Smodt]  |                                      | ? Uitlogge   |           |
|                 | ·                                  |               |              |                                      | : Ontogge    | <u>'_</u> |
| 💡 Afdrukk       | ken/scannen (geheu                 | igenopslagapp | araat)       |                                      |              |           |
| •               |                                    |               | SD .         |                                      |              |           |
| Vanaf           | f opslagapparaat afdru             | ık.           | Scannen i    | naar opslagap                        | paraat       |           |
|                 | le gegevens op het<br>apparaat af. |               |              | igineel en sla de<br>p het opslagapp |              |           |
| Status controle | eren 🗧                             |               |              |                                      | 💿 Stop       | pen       |

If a usb stick has not yet been connected, you will receive the following message: Startscherm Usb Scan Ingelogd:[Bert De Smedt] Uitloggen ← Scannen naar opslagapparaat // Resetten Geen apparaat Steek het apparaat in Status controleren ∽ 忩 Stoppen Select the storage medium: Startscherm Usb Scan Ingelogd:[Bert De Smedt] Uitloggen ← Scannen naar opslagapparaat Resetten . . USB Druk op de knop links onderin om het geheugenopslagapparaat veilig te verwijderen. Status controleren 🚺 睂 ∽ Stoppen Select your folder and press start.

| 2 III Startscherm Usb Scan | Ingeloge          | d:[Bert De Smedt] | / ? Uitloggen (       |
|----------------------------|-------------------|-------------------|-----------------------|
| ← Scanner                  | Opslaglocatie     | Scaninstellingen  | 🗸 Resetten            |
| USB                        |                   | F II II           | Voorvertoning         |
|                            |                   |                   | Opslaglocatie :<br>/  |
| EFI                        | System Volume Inf | Tools             | Beschikbaar formaat : |
|                            | >                 |                   | 9999.99MB<br>Starten  |
| boot                       | en-us             | sources           |                       |
| Status controleren 🝺       | ন্চ 🔓             | <u>*</u>          | Stoppen               |

After scanning, you can safely remove the storage medium.

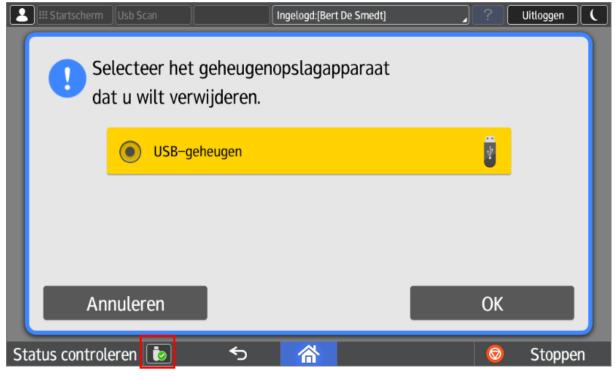

Note: Most file systems are supported ( tested: fat32 & ntfs ).

" Print from usb" is not supported and is disabled.

## 3.5. Scan with input measurements

The standard scan buttons do not support manual input of the surface to be scanned. For this you can use "scan to usb" or the local scan function of the machine itself. However, this is less user-friendly and requires manual entry of an email address.

The scanning function on the multifunctional can be reached by pressing the "Startscherm" button in the upper left corner.

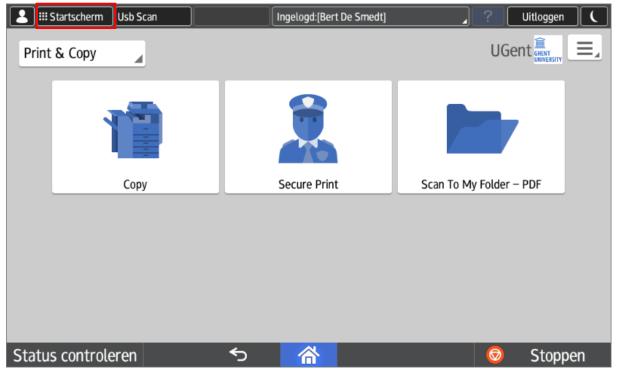

The green "Scanner" button allows you to access the local scanning function of the device.

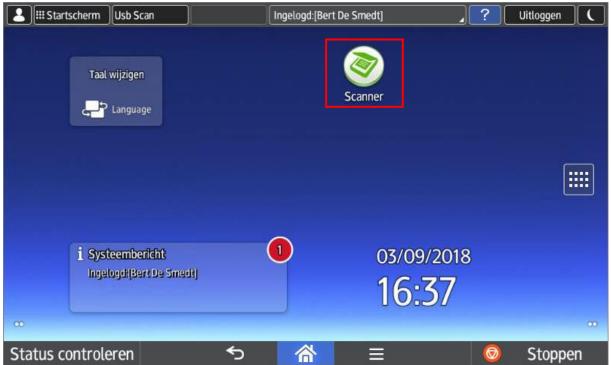

# 4. Stopping tasks

You can press the "Stop" button at any time at the bottom right.

However, this is not the same as logging out, you can do this at the top right of the screen by clicking the "**log out**" button. The following warning will appear:

| Startscherm Usb Scan                     | Ingelogd:[Bert [   | e Smedt]        | ?                              | Uitloggen |                  |
|------------------------------------------|--------------------|-----------------|--------------------------------|-----------|------------------|
| omdat Stop ingedru<br>met afdrukken, dru |                    | 1               | Res<br>1<br>4<br>7<br>./*<br>C | 5         | 3<br>6<br>9<br># |
| Progr. oproepen/progr./wijz.             | Onderbrekingsmodus | U Vereenv schrn | n                              | 1         |                  |
| Status controleren                       | ち 🗥                | ≡               | Ø                              | Stoppe    | en               |

Now you can only:

or consult the task list (in order to end a task early if necessary),

or simply continue your session via the "Continue printing" button.

In the task list, you can select and delete a job by job (**Reserv. Verw.**) or delete all jobs immediately ([**Printer**] Alles verw.).

#### University Ghent - Ricoh Short user manual

| Liii Startscherm Usb Scan                                                                                                    | ? Uitloggen (                                                                                                    |
|----------------------------------------------------------------------------------------------------|----------------------------------------------------------------------------------------------------|
| Takenlijst: Afdruktaken uitgesteld Afsluiten                                                                                                    | Resetten                                                                                                    |
| Afdruktaken zijn uitgesteld, omdat Stop ingedrukt was.<br>Om de uitgestelde taken te verwijderen, selecteer de taken en druk op [Reservering verwijderen].                                                                                                    | 1 2 3                                                                                                    |
| Kopieerapp/Docum Server Printer Overige                                                                                                    | 4 5 6                                                                                                    |
| Status Nr. Gebruikersnaam Bestandsnaam Org. Aantal Vereiste tijd Taken in wachtrij:                                                                                                    |                                                                                                    |
| Afdrukken 🕒 301 90000002 Microsoft Word 21 1 1 min. Details                                                                                                    |                                                                                                    |
|                                                                                                    |                                                                                                    |
| Reserv. verw. [Printer] Alles ver                                                                                                    | C                                                                                                    |
|                                                                                                    |                                                                                                    |
| Variae Vo                                                                                                    | Starten                                                                                                    |
|                                                                                                    |                                                                                                    |
| Status controleren 🕤 🗥 🗏                                                                                                    | 💿 Stoppen                                                                                                    |
|                                                                                                    |                                                                                                    |
| Startscherm Usb Scan Ingelogd:[Bert De Smedt]                                                                                                    | ) ? Uitloggen (                                                                                                    |
| Image: Startscherm     Usb Scan     Ingelogd: [Bert De Smedt]       Takenlijst:     Afdruktaken uitgesteld     Afsluiten                                                                                                    | Uitloggen (<br>Resetten                                                                                                    |
|                                                                                                    |                                                                                                    |
| Takenlijst:       Afdruktaken uitgesteld       Afsluiten         Afdruktaken zijn uitgesteld, omdat Stop ingedrukt was.       Om de uitg       Image: Complex and the stop ingedrukt was.         Om de uitg       Image: Complex and the stop ingedrukt was.       Image: Complex and the stop ingedrukt was.         Image: Complex and the stop ingedrukt was.       Image: Complex and the stop ingedrukt was.       Image: Complex and the stop ingedrukt was.         Image: Complex and the stop ingedrukt was.       Image: Complex and the stop ingedrukt was.       Image: Complex and the stop ingedrukt was.         Image: Complex and the stop ingedrukt was.       Image: Complex and the stop ingedrukt was.       Image: Complex and the stop ingedrukt was.         Image: Complex and the stop ingedrukt was.       Image: Complex and the stop ingedrukt was.       Image: Complex and the stop ingedrukt was.         Image: Complex and the stop ingedrukt was.       Image: Complex and the stop ingedrukt was.       Image: Complex and the stop ingedrukt was.         Image: Complex and the stop ingedrukt was.       Image: Complex and the stop ingedrukt was.       Image: Complex and the stop ingedrukt was.         Image: Complex and the stop ingedrukt was.       Image: Complex and the stop ingedrukt was.       Image: Complex and the stop ingedrukt was.         Image: Complex and the stop ingedrukt was.       Image: Complex and the stop ingedrukt was.       Image: Complex and the stop ingedrukt was.         Image: Complex and the stop                                                                                                    | Resetten                                                                                                    |
| Takenlijst:       Afdruktaken uitgesteld       Afsluiten         Afdruktaken zijn uitgesteld, omdat Stop ingedrukt was.       Orn de uitg       Image: Comparison of the stop ingedrukt was.         Orn de uitg       Image: Comparison of the stop ingedrukt was.       Image: Comparison of the stop ingedrukt was.         Kopieeraap       Image: Comparison of the stop ingedrukt was.       Image: Comparison of the stop of the stop ingedrukt was.         Kopieeraap       Image: Comparison of the stop of the stop | Resetten 123                                                                                                    |
| Takenlijst:       Afdruktaken uitgesteld       Afsluiten         Afdruktaken zijn uitgesteld, omdat Stop ingedrukt was.       Om de uitge       Weet u zeker dat u de volgende taak         Kopieerasp       Weet u zeker dat u de volgende taak       wilt verwijderen?                                                                                                    | Resetten          1       2       3         4       5       6         7       8       9                                                      |
| Takenlijst:       Afdruktaken uitgesteld       Afsluiten         Afdruktaken zijn uitgesteld, omdat Stop ingedrukt was.                                                                                                    | Resetten         1       2       3         4       5       6         7       8       9         /*       0       #                            |
| Takenlijst:       Afdruktaken uitgesteld       Afsluiten         Afdruktaken zijn uitgesteld, omdat Stop ingedrukt was.       Om de uitg       Image: Com de uitgesteld, omdat Stop ingedrukt was.         Om de uitgesteld, omdat Stop ingedrukt was.       Image: Com de uitgesteld, omdat Stop ingedrukt was.       Image: Com de uitgesteld, omdat Stop ingedrukt was.         Kopieeraap.       Image: Com de uitgesteld, omdat Stop ingedrukt was.       Image: Com de uitgesteld, omdat Stop ingedrukt was.         Status       Image: Com de uitgesteld, omdat Stop ingedrukt was.       Image: Com de uitgesteld, omdat Stop ingedrukt was.         Status       Image: Com de uitgesteld, omdat Stop ingedrukt was.       Image: Com de uitgesteld, omdat Stop ingedrukt was.         Status       Image: Com de uitgesteld, omdat Stop ingedrukt was.       Image: Com de uitgesteld, omdat Stop ingedrukt was.         Status       Image: Com de uitgesteld, omdat Stop ingedrukt was.       Image: Com de uitgesteld, omdat Stop ingedrukt was.         Status       Image: Com de uitgesteld, omdat Stop ingedrukt was.       Image: Com de uitgesteld, omdat Stop ingedrukt was.         Status       Image: Com de uitgesteld, omdat Stop ingedrukt was.       Image: Com de uitgesteld, omdat Stop ingedrukt was.         Status       Image: Com de uitgesteld, omdat Stop ingedrukt was.       Image: Com de uitgesteld, omdat Stop ingedrukt was.         Status       Image: Com de uitgesteld, omdat Stop ingedrukt was.       Image: Com de uitg                                                                                                    | Resetten          1       2       3         4       5       6         7       8       9         /*       0       #         C       C       C |
| Takenlijst:       Afdruktaken uitgesteld       Afsluiten         Afdruktaken zijn uitgesteld, omdat Stop ingedrukt was.       Image: Com de uitgesteld, omdat Stop ingedrukt was.       Image: Com de uitgesteld, omdat Stop ingedrukt was.         Kopieeraap.       Image: Com de uitgesteld, omdat Stop ingedrukt was.       Image: Com de uitgesteld, omdat Stop ingedrukt was.         Kopieeraap.       Image: Com de uitgesteld, omdat Stop ingedrukt was.       Image: Com de uitgesteld, omdat Stop ingedrukt was.         Status       Image: Com de uitgesteld, omdat Stop ingedrukt was.       Image: Com de uitgesteld, omdat Stop ingedrukt was.         Status       Image: Com de uitgesteld, omdat Stop ingedrukt was.       Image: Com de uitgesteld, omdat Stop ingedrukt was.         Status       Image: Com de uitgesteld, omdat Stop ingedrukt was.       Image: Com de uitgesteld, omdat Stop ingedrukt was.         Status       Image: Com de uitgesteld, omdat Stop ingedrukt was.       Image: Com de uitgesteld, omdat Stop ingedrukt was.         Status       Image: Com de uitgesteld, omdat Stop ingedrukt was.       Image: Com de uitgesteld, omdat Stop ingedrukt was.         Status       Image: Com de uitgesteld, omdat Stop ingedrukt was.       Image: Com de uitgesteld, omdat Stop ingedrukt was.         Status       Image: Com de uitgesteld, omdat Stop ingedrukt was.       Image: Com de uitgesteld, omdat Stop ingedrukt was.         Status       Image: Com de uitgesteld, omdat Stop ingedrukt was.       Image: Co                                                                                                    | Resetten          1       2       3         4       5       6         7       8       9         /*       0       #         C       C       C |
| Takenlijst:       Afdruktaken uitgesteld       Afsluiten         Afdruktaken zijn uitgesteld, omdat Stop ingedrukt was.       Om de uitg       Image: Com de uitgesteld, omdat Stop ingedrukt was.         Om de uitgesteld, omdat Stop ingedrukt was.       Image: Com de uitgesteld, omdat Stop ingedrukt was.       Image: Com de uitgesteld, omdat Stop ingedrukt was.         Kopieeraap.       Image: Com de uitgesteld, omdat Stop ingedrukt was.       Image: Com de uitgesteld, omdat Stop ingedrukt was.         Status       Image: Com de uitgesteld, omdat Stop ingedrukt was.       Image: Com de uitgesteld, omdat Stop ingedrukt was.         Status       Image: Com de uitgesteld, omdat Stop ingedrukt was.       Image: Com de uitgesteld, omdat Stop ingedrukt was.         Status       Image: Com de uitgesteld, omdat Stop ingedrukt was.       Image: Com de uitgesteld, omdat Stop ingedrukt was.         Status       Image: Com de uitgesteld, omdat Stop ingedrukt was.       Image: Com de uitgesteld, omdat Stop ingedrukt was.         Status       Image: Com de uitgesteld, omdat Stop ingedrukt was.       Image: Com de uitgesteld, omdat Stop ingedrukt was.         Status       Image: Com de uitgesteld, omdat Stop ingedrukt was.       Image: Com de uitgesteld, omdat Stop ingedrukt was.         Status       Image: Com de uitgesteld, omdat Stop ingedrukt was.       Image: Com de uitgesteld, omdat Stop ingedrukt was.         Status       Image: Com de uitgesteld, omdat Stop ingedrukt was.       Image: Com de uitg                                                                                                    | Resetten          1       2       3         4       5       6         7       8       9         /*       0       #         C       C       C |
| Takenlijst:       Afdruktaken uitgesteld       Afsluiten         Afdruktaken zijn uitgesteld, omdat Stop ingedrukt was.       Om de uitgesteld, omdat Stop ingedrukt was.       Image: Construct of the stop ingedrukt was.         Kopieeraap.       Image: Construct of the stop ingedrukt was.       Image: Construct of the stop ingedrukt was.         Kopieeraap.       Image: Construct of the stop ingedrukt was.       Image: Construct of the stop ingedrukt was.         Status       Image: Construct of the stop ingedrukt was.       Image: Construct of the stop ingedrukt was.         Status       Image: Construct of the stop ingedrukt was.       Image: Construct of the stop ingedrukt was.         Status       Image: Construct of the stop ingedrukt was.       Image: Construct of the stop ingedrukt was.         Status       Image: Construct of the stop ingedrukt was.       Image: Construct of the stop ingedrukt was.         Status       Image: Construct of the stop ingedrukt was.       Image: Construct of the stop ingedrukt was.         Status       Image: Construct of the stop ingedrukt was.       Image: Construct of the stop ingedrukt was.         Status       Image: Construct of the stop ingedrukt was.       Image: Construct of the stop ingedrukt was.         Status       Image: Construct of the stop ingedrukt was.       Image: Construct of the stop ingedrukt was.         Status       Image: Construct of the stop ingedrukt was.       Image: Construct o                                                                                                    | Resetten          1       2       3         4       5       6         7       8       9         ./*       0       #         C                |

# 5. Which printer on your device

## 5.1. Athena

The Ricoh printer is available in all software installed on Athena.

### 5.2. Windows - in University Ghent domain

If you are working on a Windows PC that is a member of the University Ghent domain (you log in with your UGent username/password), the Ricoh printer will be installed automatically.

### 5.3. Windows - standalone

If you work on a Windows PC that is not a member of the University Ghent domain, you have to mount the printer yourself.

First add your University Ghent account data to the Windows Credentials Manager ("referentiebeheer" in Dutch).

| Control Panel             | All Control Panel Items                                                             | ✓ 4 Search Control Panel                                    | ٩ |
|---------------------------|-------------------------------------------------------------------------------------|-------------------------------------------------------------|---|
| File Edit View Tools Help |                                                                                     |                                                             |   |
| Control Panel Home        | Store credentials for automatic logon                                               |                                                             | • |
|                           | Use Credential Manager to store credentials, such a<br>on to computers or websites. | s user names and passwords, in vaults so you can easily log |   |
|                           | Windows Vault<br>Default vault location                                             |                                                             |   |
|                           | Restore vault                                                                       |                                                             |   |
|                           | Windows Credentials                                                                 | Add a Windows credential                                    |   |
|                           | No Windows credentials.                                                             |                                                             |   |
|                           | Cartificata-Racad cradentials                                                       | Add a cartificate-bacad cradential                          |   |

### Type the address of the website or network location and your credentials

Make sure that the user name and password that you type can be used to access the location.

| Internet or network address<br>(e.g. myserver, server.company.com): | ricohpr2.ugent.be |           |
|---------------------------------------------------------------------|-------------------|-----------|
| User name:                                                          | UGent\bedsmedt    |           |
| Password:                                                           | ••••••            |           |
|                                                                     |                   |           |
|                                                                     |                   | OK Cancel |

This can be done by entering the following path in the "Run" box (Key combination: Windows key +R): \\ricohpr2.ugent.be\Ricoh. You may need to log in with your University Ghent username and password. Please save your login data.

| Windows Security                                                                                                    |
|----------------------------------------------------------------------------------------------------|
| Enter Network Password<br>Enter your password to connect to: ricohpr2.ugent.be                                                                                                    |
| testbedsmedt         •••         Domain: UGENT         Image: Image: |
| OK Cancel                                                                                                    |

#### Important:

If your local username is the same as your University Ghent username, you don't have to do anything extra.

If your local username is not the same as your University Ghent username, your local username will appear and prints will **not** appear in the Secure Print queue. You then have to make a one-time adjustment to your print settings.

#### In the printer preferences you can make the following adjustments:

Printer preferences >> Detailed Settings >> Job Setup >> Details (behind Normal Print) >> Create OwnID. Enter your University Ghent username here.

| 🖶 \\ricohpr2\Ricoh Prop                                                   | perties           |                                        |                   |                                                     |                      |         |             | $\times$ |
|---------------------------------------------------------------------------|-------------------|----------------------------------------|-------------------|-----------------------------------------------------|----------------------|---------|-------------|----------|
| Frequently Used Settings                                                  | Detailed Settings | Configuration/About                    |                   |                                                     |                      |         |             |          |
| Current Setting<br>User Setting                                           | h                 | nu:<br>2 Job Setup                     | Job Setup         | 0                                                   |                      | Resto   | re Defaults |          |
|                                                                           | Ï                 | Basic<br>Paper<br>Cover/Slip/Designate | Job Ty<br>i Norma | rpe:<br>al Print                                    | ~                    | •       | Details     |          |
|                                                                           | Job Ty            | /pe Details                            |                   |                                                     |                      | ?       | ×           |          |
|                                                                           | User<br>Cre       | TD:<br>ate Own ID                      | ~                 | Enter User ID:<br>(Up to 8 alphanumeric<br>bedsmedt | s [a-z,A-Z,0-9,"_"," | .,-,/,: | נד'         |          |
|                                                                           |                   |                                        |                   |                                                     |                      |         |             |          |
| Document Size:<br>A4 (210 x 297 mm)<br>Print On:<br>Same as Original Size |                   |                                        |                   |                                                     |                      |         |             |          |

You must change your University Ghent password periodically. For users who log in to the University Ghent domain, this procedure is completely transparent.

For users with an own device (unrolled PCs) it is necessary that they also change their password in the Windows Credentials Manager.

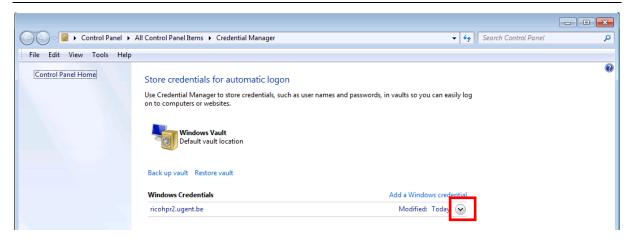

| Windows Credentials Add a Windows              |                   |
|------------------------------------------------|-------------------|
| ricohpr2.ugent.be                              | Modified: Today 🔿 |
| Internet or network address: ricohpr2.ugent.be |                   |
| User name: UGENT\testbedsmedt                  |                   |
| Password:                                      |                   |
| Persistence: Enterprise                        |                   |
| Edit lemove from vault                         |                   |

Press "Edit" and change your password.

### 5.4. Mac OSX

See http://helpdesk.ugent.be/raamcontracten/en/ricoh.php

### 5.5. Ubuntu

See http://helpdesk.ugent.be/raamcontracten/en/ricoh.php

**Important:** If you change your central password, it may be necessary, in some cases, to change this new password in your keychain (Mac) or in Windows Reference Management.

# 6. Common problems

### 6.1. Paper size

A common problem is printing on a paper size that is not available on the printer/copier. For example: printing is done on paper size **Letter** on a device with **A4** paper only.

| Afdrukken                                             |
|-------------------------------------------------------|
| Aantal: 1 1                                           |
| Printer <sup>©</sup>                                  |
| Ricoh op ricohpr1<br>Gereed: 1 document in de w       |
| Printereigenschappen                                  |
| Alle pagina's afdrukken<br>Het hele document          |
| Pagina's:                                             |
| Dubbelzijdig afdrukken<br>Pagina's omdraaien langs la |
| Gesorteerd<br>1,2,3 1,2,3 1,2,3                       |
| Seen nietjes                                          |
| Staande afdrukstand 🗸                                 |
| Letter (8,5" x 11")<br>21.59 cm x 27.94 cm            |
| Links: 2.5 cm Rechts: 2.5 cm                          |
| 1 pagina per vel 🔹                                    |
| Pagina-instelling                                     |

In this case, the red light at the bottom left of the display will be lit.

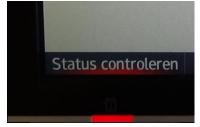

|       | Startscherm Usb                          | Scan         |          | 📑 Afd        | ruk.:2min. |           |        | ?                | Uitloggen C       |
|-------|------------------------------------------|--------------|----------|--------------|------------|-----------|--------|------------------|-------------------|
| Bert  | De Smedt's a                             | afdruktake   | en       |              |            |           |        | <b>•&amp;}</b> ⊤ | aakeigen. select. |
| Alle  | es selecteren                            | Totaal aanta | ıl taker | 1:5          |            | 🖸 Vern    | ieuwen | Gese             | ect. taken : 0    |
| 14/06 | tled – Notepad<br>/2018 18:06:06<br>1    |              | 1        |              | 1-2        |           | *      | Î                | Verwijderen       |
|       | na :<br>tled – Notepad<br>/2018 18:07:33 | Aantal :     | -        | Dubbelzijdig | LP2        | Zwart-wit | 8      |                  |                   |
| Pagir | na: <b>1</b>                             | Aantal :     | 1        | Dubbelzijdig | 12         | Zwart-wit | *      |                  | Instellen         |
|       | tled – Notepad<br>/2018 18:49:04         |              |          |              |            |           |        |                  |                   |
| Pagir | na : <b>1</b>                            | Aantal :     | 1        | Dubbelzijdig | 1-2        | Zwart-wit | *      |                  |                   |
|       | nloos – Kladblok<br>/2018 09:20:28       |              |          |              |            |           |        |                  |                   |
| Pagi  | ua: <b>4</b>                             | Aantal :     | 1        | Dubbelzijdig | 1-2        | Zwart-wit |        |                  |                   |
| Statu | s controleren                            |              |          | চ 🌈          | *          |           |        | Ø                | Stoppen           |

You can prevent this by indicating the correct paper size in your application. You can still assign the print to the correct tray on the machine itself.

#### Press the "Status Controleren" button.

The option "**Printer**" displays an error status. You can resolve this by pressing the "**Contr.**" button.

| III Startscherm Usb Scan | Afdruk.:        | 2min.            | ?            | C                  |
|--------------------------|-----------------|------------------|--------------|--------------------|
| App/toepas.status        | Huidige taak    | Taakgeschiedenis | Onderhoud/In | form./Apparaatinfo |
| Apparaatstatus           | Normaal         |                  |              |                    |
| Kopieerapparaat          | Gereed          |                  |              |                    |
| Scanner                  | Gereed          |                  |              |                    |
| Printer                  | Fout opgetreden |                  |              | Contr.             |
| Documentserver           | Gereed          |                  |              |                    |
| SLNX Scan for SOP        | Gereed          |                  |              |                    |
| Status controleren       | <b>∱</b>        |                  | Ø            | Stoppen            |

You can now choose a tray. The printout will be automatically adjusted to the chosen format. **Note**: This may cause a slight distortion in the printout (for example, Letter is wider than A4). To avoid this, it is better to choose the correct format in the application.

### Select a tray and press " Doorgaan".

| III Startscherm Usb Scan                                                                                                    |                                                                                                    |                  |
|----------------------------------------------------------------------------------------------------|----------------------------------------------------------------------------------------------------|------------------|
| <ul> <li>Papierformaat en type komen niet overeen.<br/>Sel. and. lade uit volg. en druk [Doorgaan].<br/>Om taak te annuleren, druk [Taak reset]. Pap.form. en -type<br/>kunnen ook worden gewijz. in Gebruikersinst.<br/>C6 Env D Normaal papier / Gerecycled papier</li> <li>Image: Add Add Add Add Add Add Add Add Add</li> <li>Gebruiker ID: Nam: 9000003<br/>Best.nm: Microsoft Word - Ricch_KorteHandleidingGebrui.</li> </ul> | Resetten         1       2         4       5         7       8         ./*       0         C       0 | 3<br>6<br>9<br># |
| Taak reset     Doorgaan       Progr. oproepen/progr./wijz.     Onderbrekingsmodus     Vereenv schrm                                                                                                    | Starte                                                                                               |                  |
| Status controleren ∽ ☆ Ξ                                                                                                    | 💿 Stopp                                                                                              | pen              |

The error is now fixed.

The "**Status Controleren**" button also allows you to consult what printjob is currently being executed.

| Us Startscherm                | ib Scan     | 🖶 Afdruk.:2min.         |   | ?       | C          |
|-------------------------------|-------------|-------------------------|---|---------|------------|
| ᇬ Printer                     |             |                         |   |         |            |
| Bezig met<br>Microsoft Word - |             | ndleidingGebruik_Hel    |   |         |            |
| Papierlade                    | <b>1</b> A4 | , e                     |   |         |            |
|                               | <b>2</b> A4 | ₽ ⊎                     |   |         |            |
|                               | 3 A4        | ₽ ↓                     |   |         |            |
|                               | 4 A3        | <b>P</b> L              |   |         |            |
|                               | 🖑 A4        | Apparaatinstelling(en): | 8 |         | $\bigcirc$ |
|                               |             | ⊗: Dubbelzijdig uit     |   |         |            |
| Status controlere             | n           | চ 🗥                     |   | $\odot$ | Stoppen    |